Fujitsu Enterprise Postgres 15 for Kubernetes

Quick Start Guide

Linux

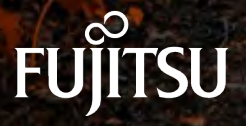

J2UL-QK15-02ENZ0(00) October-2023

## **1. Prerequisites**

Registered OpenShift cluster with Red Hat Marketplace

cf. [https://marketplace.redhat.com/en-us/documentation/clusters#register-openshift-cluster-with-red-hat](https://marketplace.redhat.com/en-us/documentation/clusters#register-openshift-cluster-with-red-hat-marketplace)**[marketplace](https://marketplace.redhat.com/en-us/documentation/clusters#register-openshift-cluster-with-red-hat-marketplace)** 

Buy or try the product 'Fujitsu Enterprise Postgres for Kubernetes ' from Red Hat Marketplace

cf[. https://marketplace.redhat.com/en-us/documentation/operators](https://marketplace.redhat.com/en-us/documentation/operators)

### **2. System Requirments**

#### **CPU**

The following CPU architectures are supported.

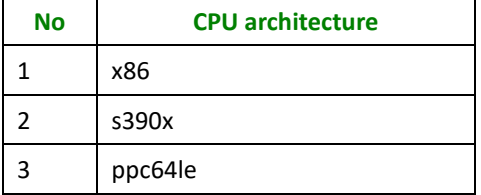

#### **Supported Platform**

The following platform is supported.

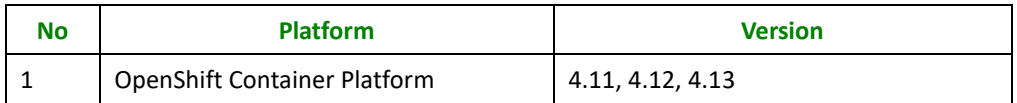

### **3. Operator installation from Red Hat Marketplace**

- 1. For information on registering your cluster and creating a namespace, see [Red Hat Marketplace](https://marketplace.redhat.com/en-us/documentation/clusters) [Docs.](https://marketplace.redhat.com/en-us/documentation/clusters) This must be done prior to installing the operator.
- 2. On the main menu, click **Workspace**, click **Software,** click on the **product box** of 'Fujitsu Enterprise Postgres for Kubernetes ', and then click Install Operator.
- 3. On the *Update Channel section*, select an option.
- 4. On the *Approval Strategy* section, select either *Automatic or Manual*. The approval strategy corresponds to how you want to process operator upgrades.
- 5. On the *Target Cluster* section:
- o Click the checkbox next to the clusters where you want to install the Operator.
- o For each cluster you selected, under **Namespace Scope**, on the **Select Scope** list, select an option.
- *6.* Click **Install**. It may take several minutes for installation to complete.
- 7. Once installation is complete, the status will change from **installing** to **Up to date**.
- 8. For further information, see the [Red Hat Marketplace Operator documentation](https://marketplace.redhat.com/en-us/documentation/operators)

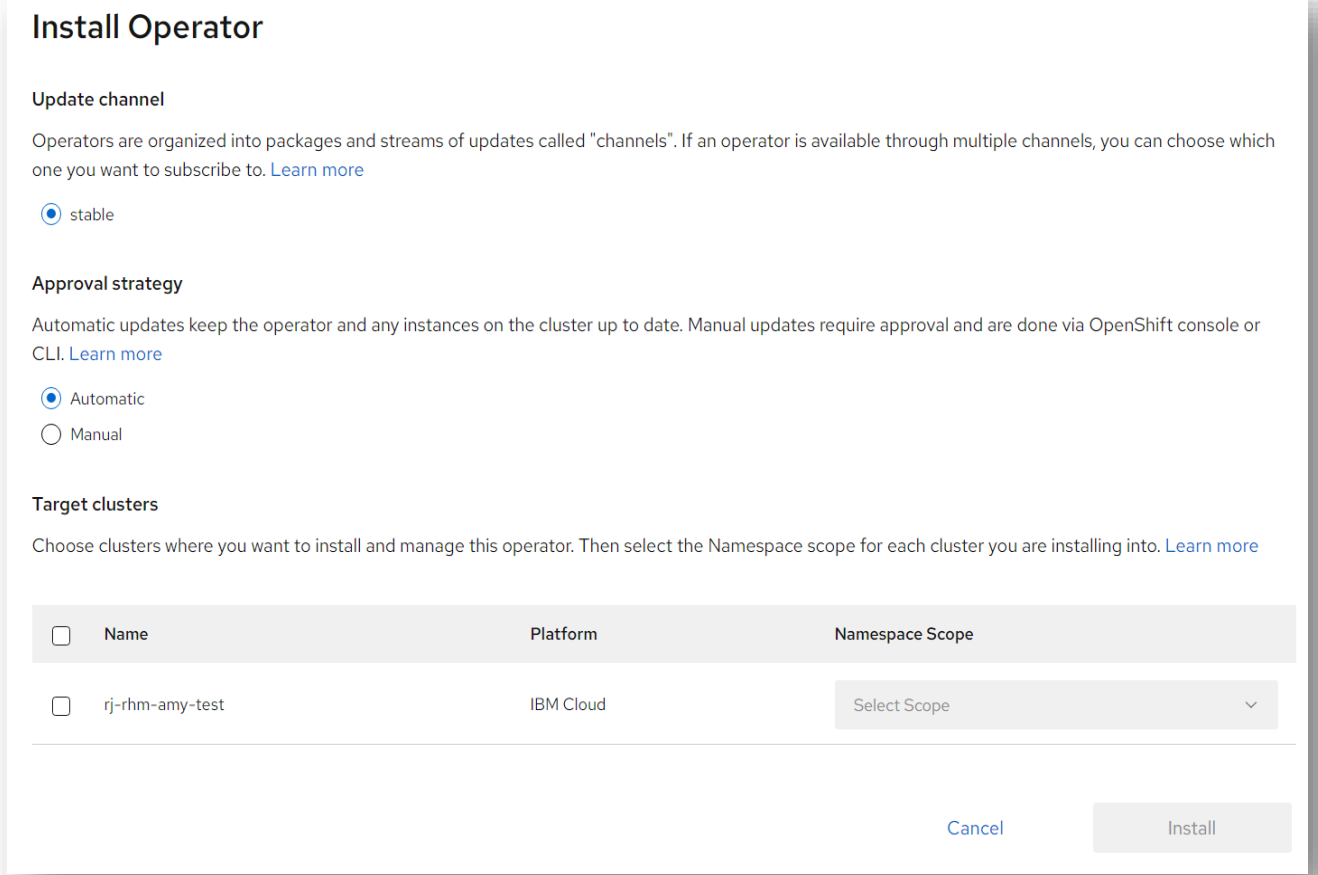

### **4. Verification of operator installation**

- 1. Once status changes to Up to date, click the vertical ellipsis and select Cluster Console.
- 2. Open the cluster where you installed the product
- 3. Go to **Operators > Installed Operators**
- 4. Select the Namespace or Project you installed on
- 5. Verify status for product is **Succeeded**

| Red Hat<br>OpenShift<br>Ξ                       |                                                                                   |                                           |                                          |                                                                                                    |                                                        | $\blacktriangle$ 1 | $\bullet$<br>$\bullet$ | testl |
|-------------------------------------------------|-----------------------------------------------------------------------------------|-------------------------------------------|------------------------------------------|----------------------------------------------------------------------------------------------------|--------------------------------------------------------|--------------------|------------------------|-------|
| <b>0</b> Administrator<br>÷                     | Project: fep-install-test -                                                       |                                           |                                          |                                                                                                    |                                                        |                    |                        |       |
| $\ddot{\phantom{1}}$<br>Home<br><b>Overview</b> | <b>Installed Operators</b>                                                        |                                           |                                          | Installed Operators are represented by ClusterServiceVersions within this Namespace, For more information, see the Understanding Operators decumentation ( or create an Operator and ClusterServiceVersion using the Operator |                                                        |                    |                        |       |
| Projects<br>Search<br>API Explorer<br>Events    | Name . Search by name.<br>Name<br>Fujitsu Enterprise Postgres Operator<br>ruffrsu | Managed Namespaces<br>NB fep-install-test | <b>Status</b><br>Succeeded<br>Up to date | Last updated<br>@ Just now                                                                                                    | <b>Provided APIs</b><br>FEPCluster<br><b>FEPAction</b> |                    |                        |       |
| v.<br>Operators                                 | 53.0 provided by Fujitsu                                                          |                                           |                                          |                                                                                                    | <b>FEPExporter</b><br>FEFLogging<br>View 4 more.       |                    |                        |       |
| OperatorHub<br>Installed Operators              |                                                                                   |                                           |                                          |                                                                                                    |                                                        |                    |                        |       |
| Workloads<br>Networking                         |                                                                                   |                                           |                                          |                                                                                                    |                                                        |                    |                        |       |

**Installed operators status changes to "Succeeded"**

# **5. Deploying FEPCluster using Operator**

CR templates are published in the following repository on GitHub.

https://github.com/fujitsu/fep-operator-examples

This repository provides sample files that you can use to run Fujitsu Enterprise Postgres Operator.

To deploy a FEPCluster in a given namespace, follow these steps:

1. Under "Operators" menu item, click on "**Installed Operators**". You will see the installed FEP operator. Click on the name of operator.

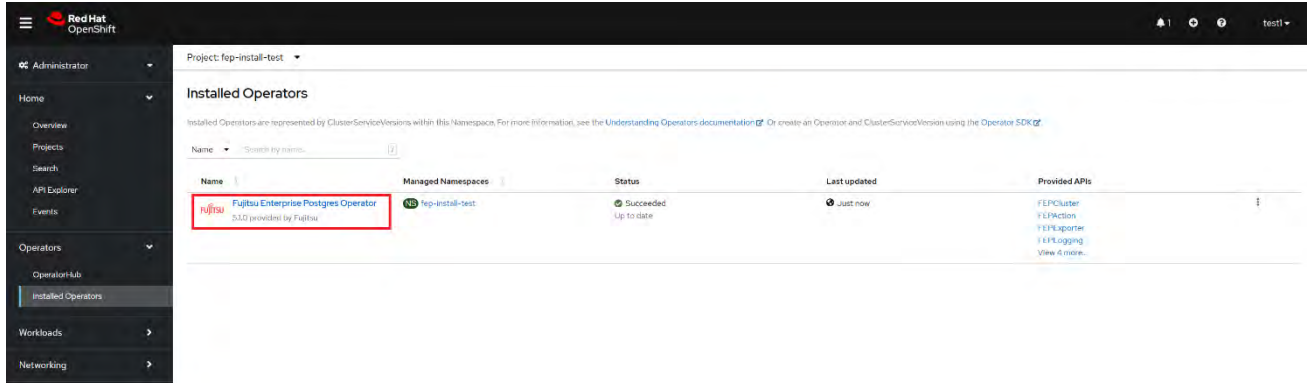

2. A page with all CRs that this operator supports will be displayed. FEPCluster is the main CR and all others are child CRs. We would create main CR and all other CRs will be created automatically by Operator. To create Cluster CR, either

(1) Click on "**Create Instance**" under FEPCluster.

OR

(2) Click on "**FEPCluster**" on top and then click on "**Create FEPCluster**" on next page.

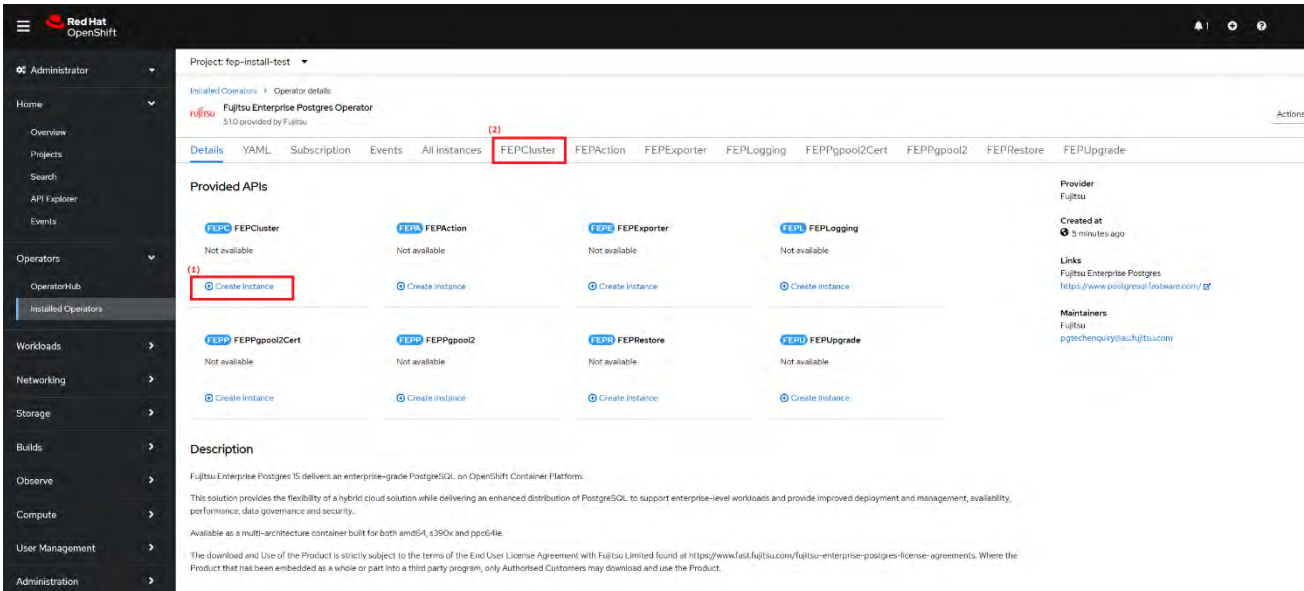

3. This will bring to "Create FEPCluster" page. Here you have two options to configure. The first one is Form View. At the moment, in Form View, one can change only the name of cluster being deployed. Default name is "newfep".

This name must be unique within a namespace.

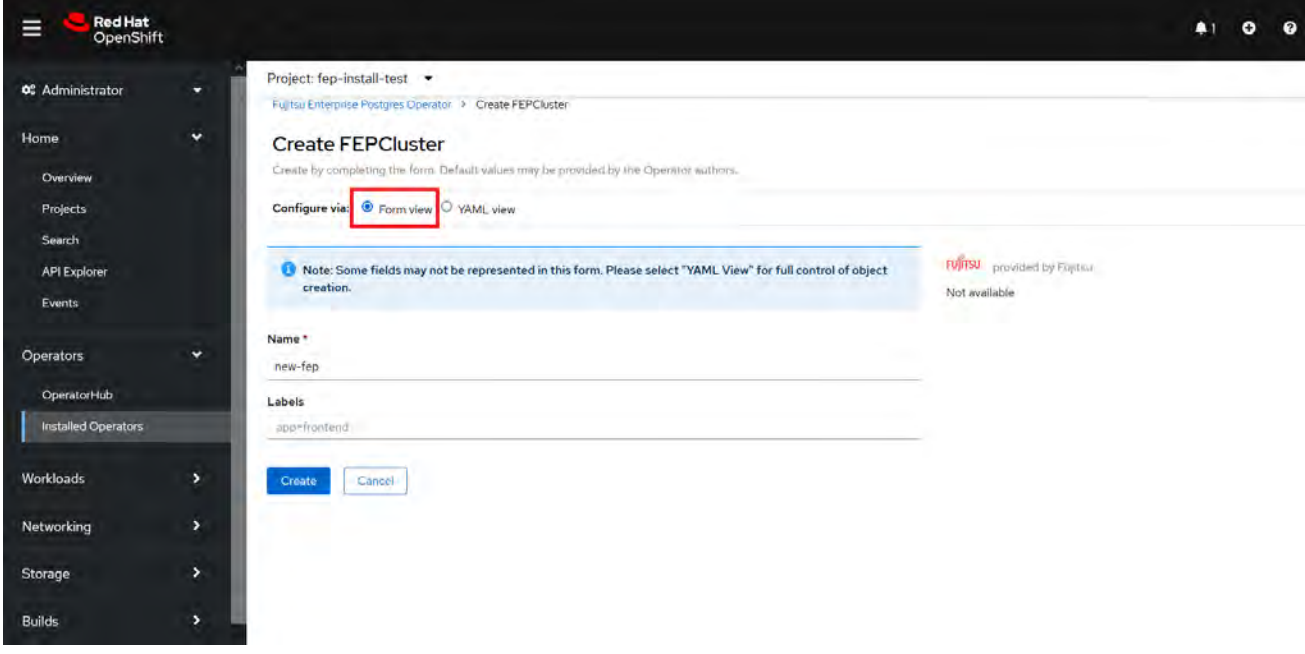

4. In YAML View, starting value of CR is visible and one can choose to modify parameters before creating CR. Refer to th[e Reference](https://www.postgresql.fastware.com/product-manuals#Version12forK8s) for details of parameters.For example, add a configuration value for the customPgHba parameter according to your environment.

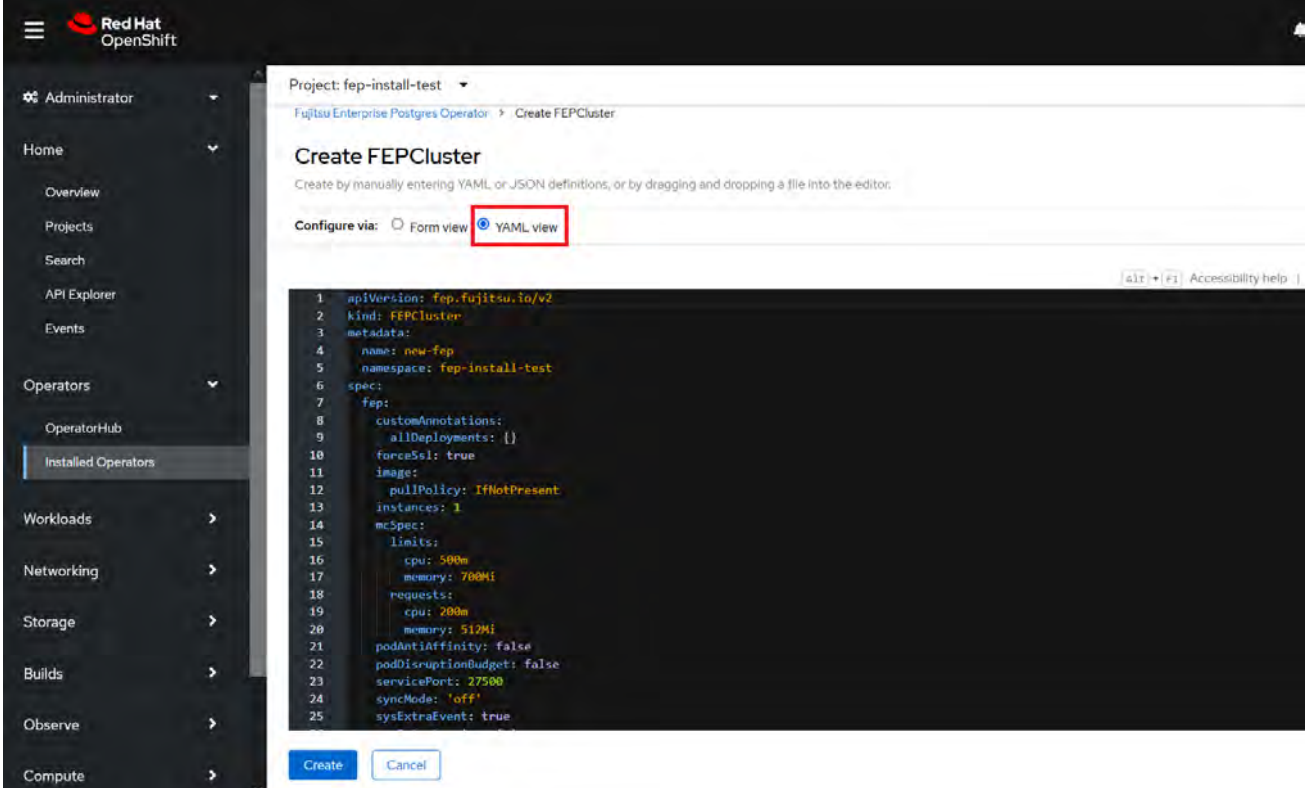

5. When "**Create**" is clicked on either of two pages above, operator creates FEPCluster CR and there after one by one FEPBackup, FEPConfig, FEPVolume, FEPUser and FEPCert child CRs are created automatically. The starting values for child CRs are taken from "fepChildCrVal" section of FEPCluster CR yaml file. Once child CRs are created, respective values are managed through child CRs only. If you want to change the value, modify the value in FEPCluster "fepChildCrVal" section. Operator reflects changes from FEPCluster parent CR to respective child CRs. Only allowable changes are reflected in child CRs. Child CRs are marked internal objects and hence will not be visible on OCP console. However, you can check child CRs using command line tools.

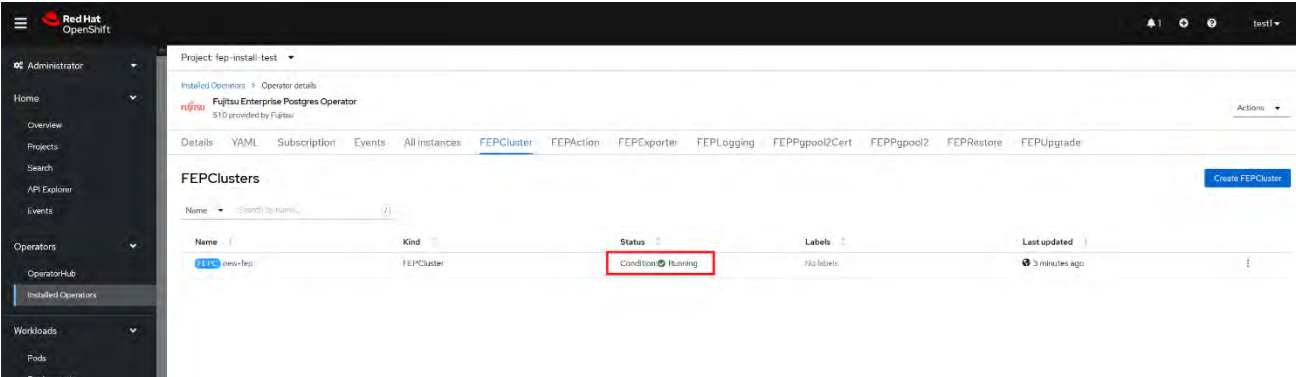

6. In FEPCluster CR, annotations are added to indicate that child CRs are created successfully and have initialized properly. It may take some time to complete.

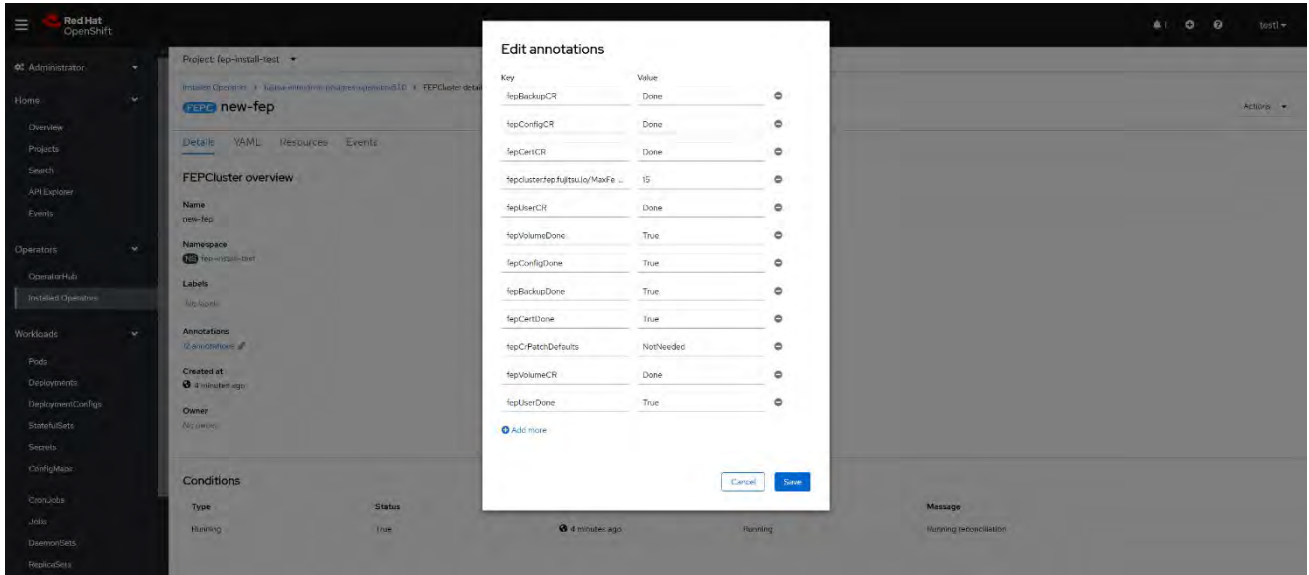

7. Once all four child CRs are marked done in annotations, operator creates StatefulSet for the cluster.

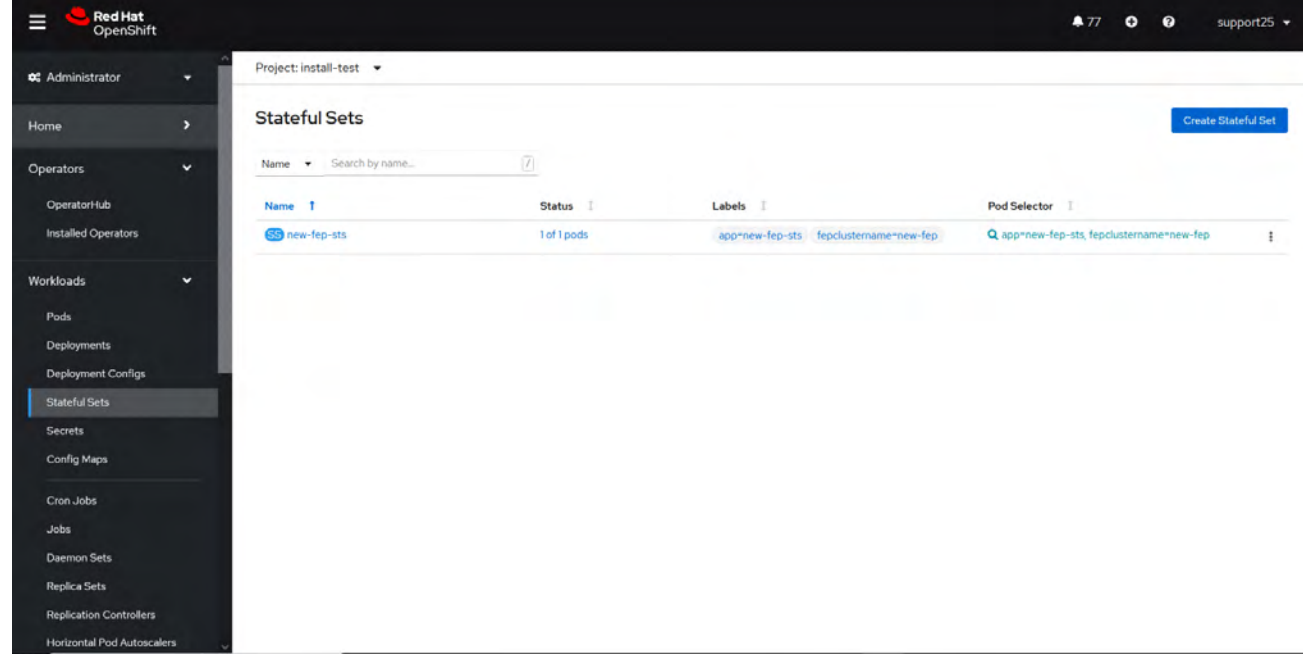

8. StatefulSet will start one FEP instance at a time and will wait for each to be ready before starting next one.

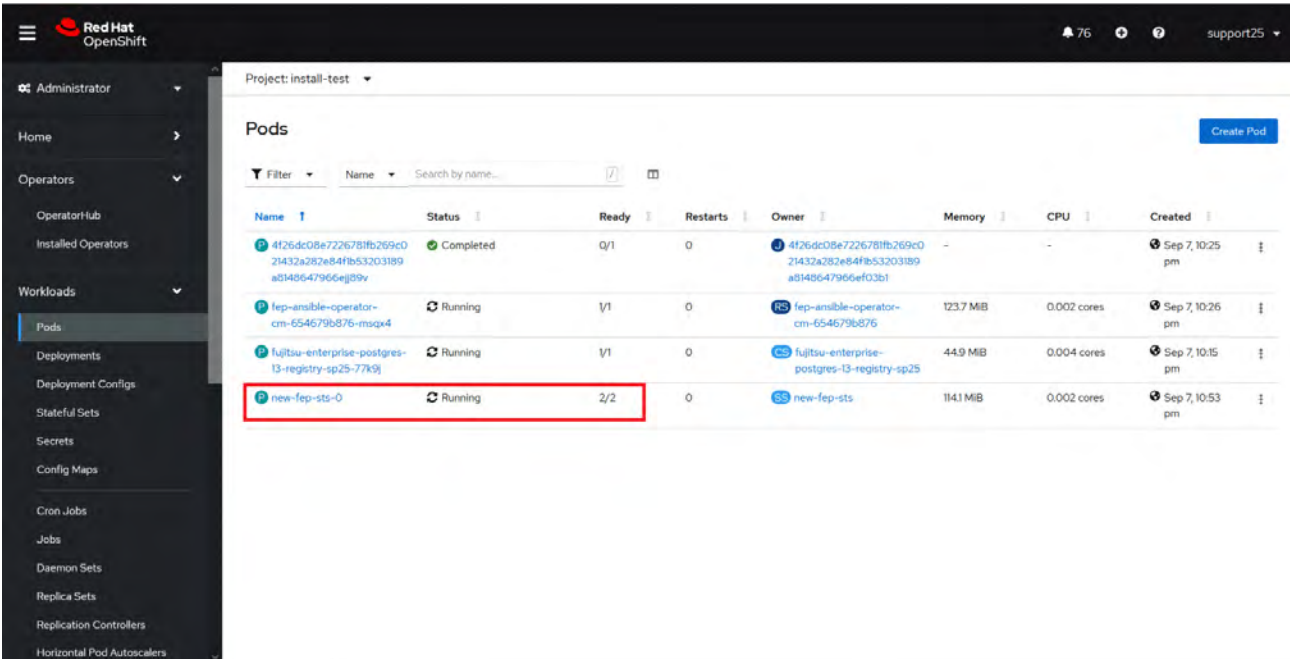

9. Once all instances of FEP servers are started, operator marks a flag "fepClusterReady" in "fepStatus" section of CR to be **true**, indicating that FEPCluster is ready for use. Looking at YAML of FEPCluster CR, it would look like as below:

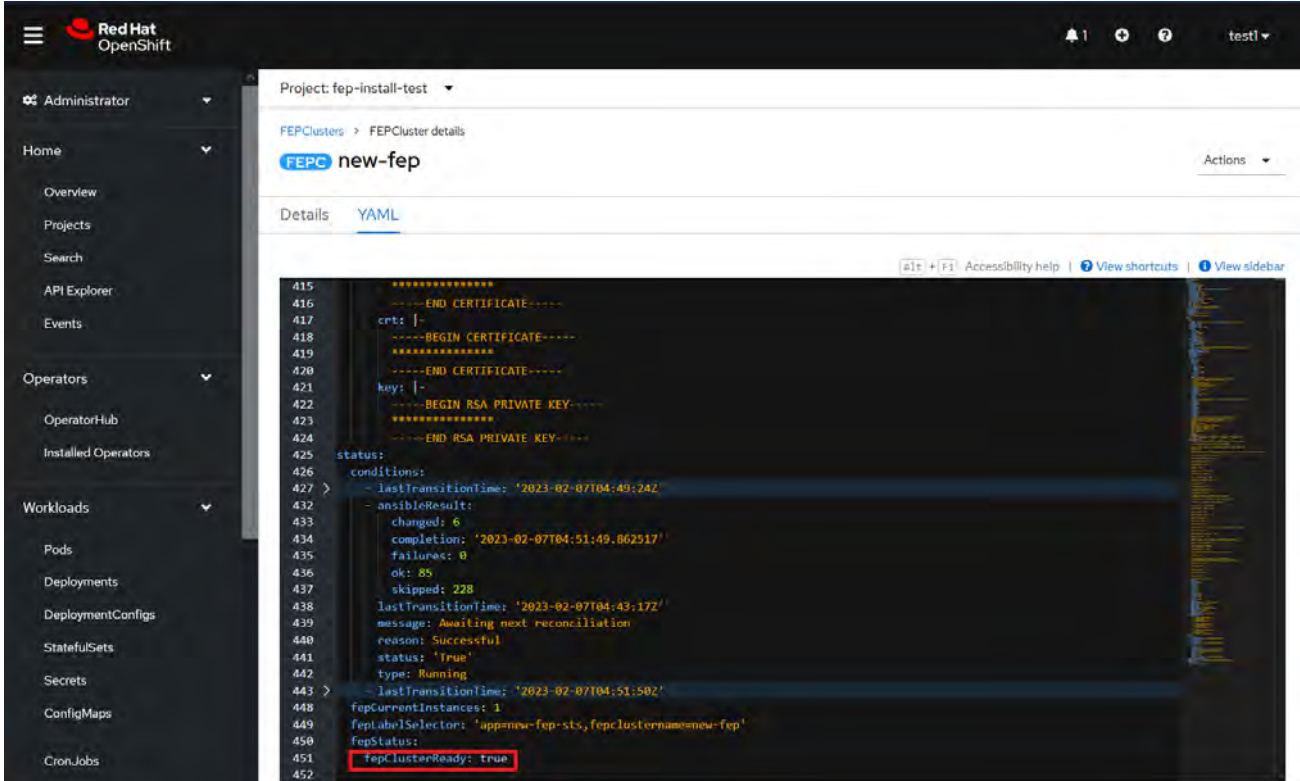

- 10.Operator also masks the sensitive fields like passwords, passphrase, certificates and keys in FEPCluster fepChildCrVal and also in child CRs.
- 11. For further information, see the Fujitsu Enterprise Postgres 15 for Kubernetes Manuals.